## **USbank**. Access<sup>®</sup> Online

## CHANGING CARDHOLDER CREDIT LIMITS

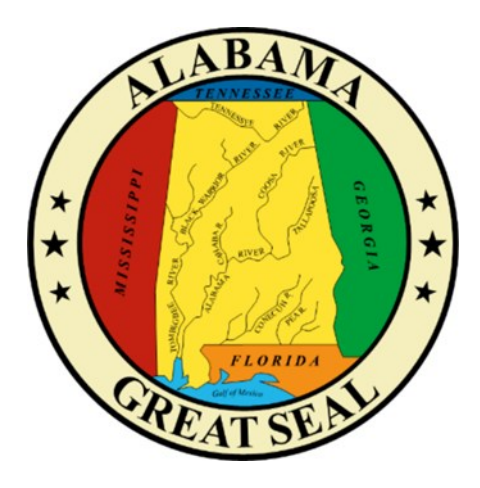

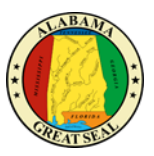

## CHANGING CARDHOLDER CREDIT LIMITS

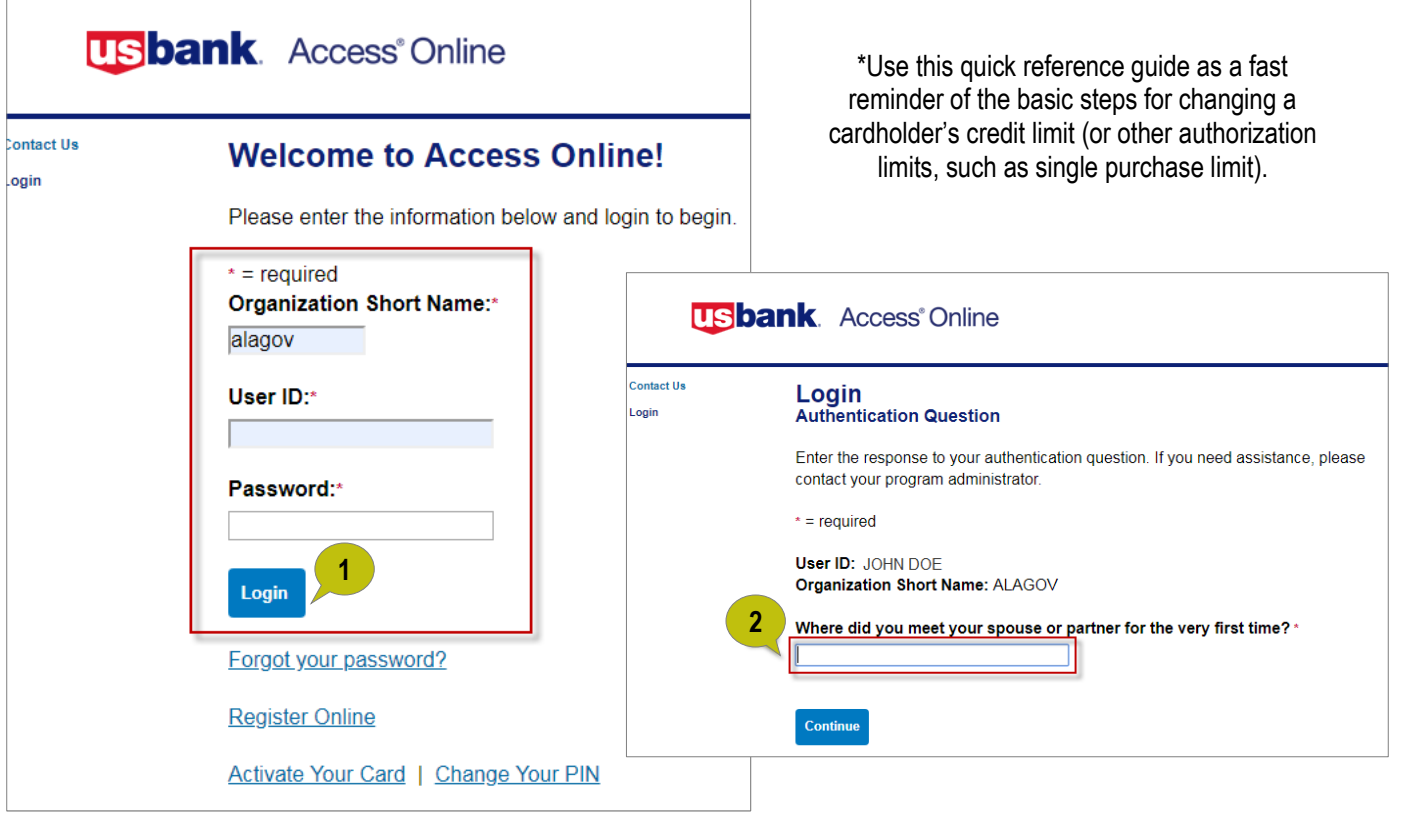

**USbank**. Access<sup>®</sup> Online Chat With Us Log Out 1. Log in to *Access Online***:** [https://www.access.usbank.com/](https://www.access.usbank.com/cpsApp1/AxolPreAuthServlet?requestCmdId=login) **Request Status Queue Account Administration** [cpsApp1/AxolPreAuthServlet?](https://www.access.usbank.com/cpsApp1/AxolPreAuthServlet?requestCmdId=login) Active Work Queue<br>System Administrati **43 Cardholder Accounts** [requestCmdId=login](https://www.access.usbank.com/cpsApp1/AxolPreAuthServlet?requestCmdId=login) **Account** Maintain Cardholder Account Create New Cardholder Account Administration Set up a new cardholder account by specifying Update demographic information, account **Cardholder Accounts**<br>Transaction Management the product, demographic information, account information (change account status), accounting 2. Complete the security question **Account Inform** Recount information<br>Reporting<br>Data Exchange<br>My Personal Information information, accounting codes and authorization codes and authorization limits on a cardholder to continue. limits. account. Maintain Multiple Cardholder Accounts Set up Cardholder Accounts with Shared Info 3. *Select "Account*  Home Create templates with shared information and Update demographic information, account then apply them when creating new accounts. information, accounting codes, and authorization *Administration*" **Email Center** Create a New Template limits on multiple cardholder accounts by: **Contact Us Selecting Hierarchy Position Maintain Existing Templates** 4. *Click "Maintain Cardholder*  Training **Selecting Individual Accounts** Create Cardholder Setup Request *Account"* Create a new cardholder account by sending a

information

request for the cardholder to enter their personal

 $\Box$ 

 $\triangleright$ 

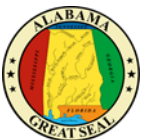

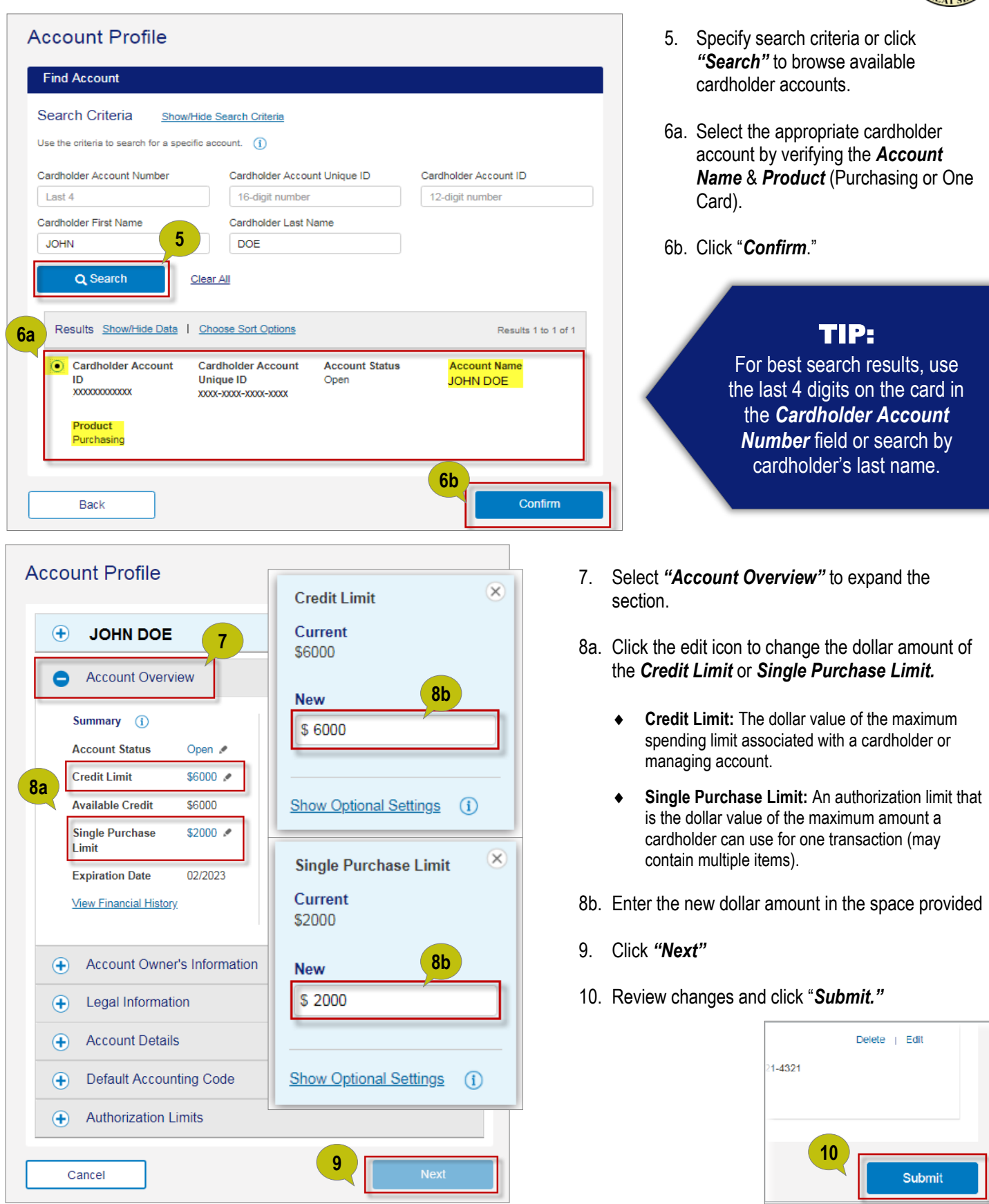

CHANGING CARDHOLDER CREDIT LIMITS 3